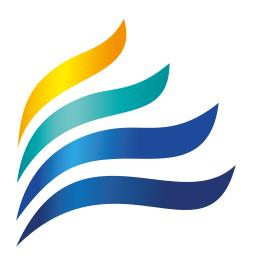

# KINROSS COLLEGE

# DOWNLOAD AND INSTALL MICROSOFT OFFICE 365 Windows 10

# Student User Guide Overview

This document provides detailed instructions to students of Kinross College on how-to download and install a free copy of Microsoft Office 365 Desktop applications on a Microsoft Windows 10 device.

## **Table of Contents**

| Installing Microsoft Office 365 Desktop Applications | 2 |
|------------------------------------------------------|---|
| What you will need:                                  | 2 |
| What you need to be aware of:                        | 2 |
| How to install Microsoft Office 365 Applications     | 3 |
| Setup DOE Student Email Account in Microsoft Outlook | 7 |

### **Installing Microsoft Office 365 Desktop Applications**

Student email and calendar has been extended to include free downloads of **Microsoft Office 365** to install the Office suite of applications, including **Word**, **Excel**, **PowerPoint**, **Outlook**, **OneNote**, **OneDrive** and more, to install on up to 5 PCs or Macs and 5 tablets or smartphones.

The downloads can be reached through the student webmail link on the **Connect** portal. There is no charge for downloading and using Microsoft Office 365.

#### What you will need:

- 1. A valid Student login for the Connect portal (provided by DOE)
- 2. An internet connection with sufficient download allowance for over 2GB per installation (not the school network)

#### What you need to be aware of:

- 1. The MS Office software should only be installed on personal equipment not on school managed computers.
- 2. The MS Office software should only be downloaded over a personal, home or non-school data network and it will consume up to 2GB of data allowances in the initial install.
- 3. The MS Office download is blocked on the Department network to prevent interference with essential data traffic. If you attempt to launch the software installation while connected to a school network, it will appear to work and will proceed through a number of stages before failing and issuing an error message. There is no way round this.
- 4. The software installed via Office 365 will automatically try to verify online that the user is still licenced. As long as the student remains registered with a Department of Education and an internet connection is available, this check will succeed. Once the student is no longer registered, the software will issue an onscreen notice of impending expiry and thirty days later will no longer allow editing of documents.

#### How to install Microsoft Office 365 Applications

The following information has been designed to support students with the download and installation of the Microsoft Office 365 Application Suite via a fully provisioned Department of Education Student account. If you have any problems with this process, contact the ICT Support Staff.

1. Access the **Connect Portal** in your preferred web browser at: <u>https://connect.det.wa.edu.au</u> Login to the **Connect Portal** with your **DOE Student Username** and **Password**. Contact your ICT Support Staff if you don't already have a username and password.

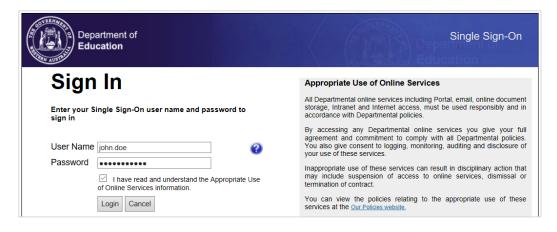

2. Click on the Mail (envelope) symbol in the top-right corner to access your email (Webmail).

| Sommunities My ( | Connect Discover Learn |                                                                                                    |          |                             | <b>&gt;</b> |
|------------------|------------------------|----------------------------------------------------------------------------------------------------|----------|-----------------------------|-------------|
|                  |                        | Introducing Connected Learning I                                                                                                    |          | Change Password             |             |
|                  |                        | Course and lesson content from Kindergarten<br>12, including ATAR Units, are now available for<br>teachers to use in their Connect Classes with t | all      | S Connect Support Community |             |
|                  |                        | students.                                                                                                    |          | (?) Terms of Use            |             |
|                  | Classes                |                                                                                                    | View All | My Spaces                   |             |
|                  |                        |                                                                                                    |          | Baldivis Secondary College  |             |
|                  |                        | •                                                                                                    |          | Next Event                  |             |
|                  |                        | I' <b>t have any Classes</b><br>e once they have been started.                                                                                    |          |                             |             |

3. In the **Outlook** page, click on the **App Launcher** (9 dots) icon in the top-left corner.

|        | Outlook     | ,∕⊃ Search |
|--------|-------------|------------|
| ≡      | New message |            |
| $\sim$ | Favorites   | ⊙ Inbox ★  |

4. Click on the **Office 365** link to open your Office 365 home page in a new tab.

|         | Office 365 $$ $ ightarrow$ |             |               |
|---------|----------------------------|-------------|---------------|
| A       |                            | read 🦻 Undo |               |
| Apps    |                            | *           | Filter $\sim$ |
| 0utlook | CneDrive                   |             |               |

5. Click on the Install Office button to begin downloading.

| Office 365 |           |         |          | ,₽ Sea | rch   |            |         |            |       |      |                |
|------------|-----------|---------|----------|--------|-------|------------|---------|------------|-------|------|----------------|
|            | Good afte | ernoon  |          |        |       |            |         | =>         | >     |      | Install Office |
|            | +         |         |          | w      | x     |            | N       | 5          | đji   | s    | E.             |
|            | Start new | Outlook | OneDrive | Word   | Excel | PowerPoint | OneNote | SharePoint | Teams | Sway | Forms          |

6. Follow the onscreen instructions to start the installation process of Microsoft Office 365 applications.

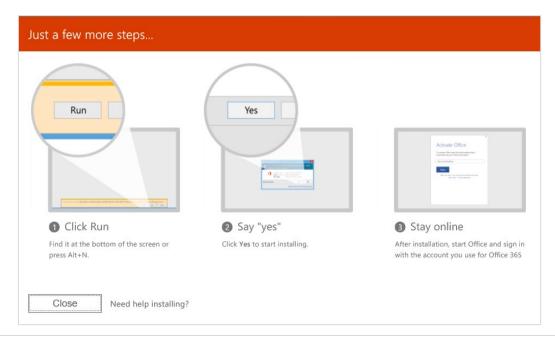

7. If you see the User Account Control prompt that says, Do you want to allow this app to make changes to your device? Click Yes. The installation will now begin.

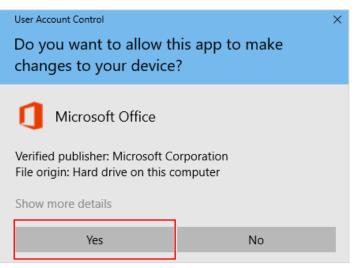

8. The Microsoft Office 365 Desktop Applications will now be installed.

| 1 Office                        | × |
|---------------------------------|---|
| w I X I P C                     |   |
|                                 |   |
| Installing Office               |   |
| We'll be done in just a moment. |   |

9. Your install of Microsoft Office 365 is finished when you see the phrase: You're all set! Office is installed now and an animation plays to show you where to find Office applications on your computer. Follow the instructions in the window, for example Click Start > All Apps to see where your apps are, and select Close.

| Office                                  |  |
|-----------------------------------------|--|
|                                         |  |
| You're all set! Office is installed now |  |
| Click Start > All Apps.                 |  |
| Close                                   |  |

10. You can now proceed to the **Setup Student Email Account in Microsoft Outlook** section, which will assist you in configuring your student email account in **Microsoft Outlook**.

#### Setup DOE Student Email Account in Microsoft Outlook

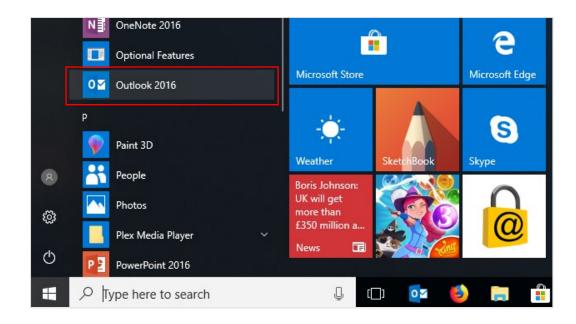

1. Click **Start > All Apps** and then click on **Outlook** to open **Microsoft Outlook**.

2. At the Welcome to Outlook window click on Next to start the email setup.

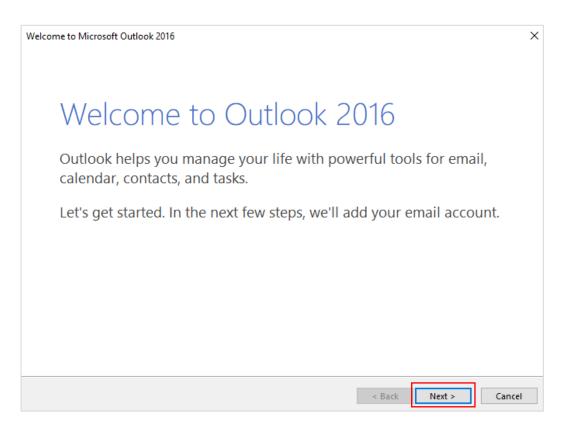

3. In the **Add an Email Account** window, select **Yes** to allow Outlook to automatically connect to the Exchange server, then click **Next**.

| Microsoft Outlook Account Setup                                                                                                    | ×      |
|----------------------------------------------------------------------------------------------------|--------|
| Add an Email Account                                                                                                    | ×      |
| Use Outlook to connect to email accounts, such as your organization's Microsoft Exchange Server or<br>Online account as part of Microsoft Office 365. Outlook also works with POP, IMAP, and Exchange<br>accounts.<br>Do you want to set up Outlook to connect to an email account? |        |
|                                                                                                    |        |
|                                                                                                    |        |
| < Back Next >                                                                                                    | Cancel |

4. In the **Auto Account Setup** window, select **Email Account** and complete all the fields with your DOE account information and click **Next**.

| dd Account                              |                                               |                                   |
|-----------------------------------------|-----------------------------------------------|-----------------------------------|
| Auto Account Setur<br>Outlook can auton | o<br>natically configure many email accounts. |                                   |
| Email Account                           |                                               |                                   |
| Your Name:                              | John Doe                                      | Display Name: First and Last Name |
|                                         | Example: Ellen Adams                          | _                                 |
| Email Address:                          | john.doe@student.education.wa.edu.au          | DOE Student Email Address         |
|                                         | Example: ellen@contoso.com                    | _                                 |
| Password:                               | *****                                         | DOE Student Descurand             |
| Retype Password:                        | ****                                          | DOE Student Password              |
|                                         | Type the password your Internet service prov  | rider has given you.              |
| Manual setup or a                       | dditional server types                        |                                   |
|                                         |                                               |                                   |
|                                         |                                               |                                   |
|                                         |                                               |                                   |
|                                         |                                               |                                   |
|                                         |                                               |                                   |
|                                         |                                               |                                   |
|                                         |                                               | < Back Next > Cancel              |

5. Microsoft Outlook will now search for the DOE Microsoft Exchange server settings for your account.

| Add Account |                                                                           | ×      |
|-------------|---------------------------------------------------------------------------|--------|
| Searching   | for your mail server settings                                             | ×      |
| Configuring | · · · · ·                                                                 |        |
| Outlook is  | ; completing the setup for your account. This might take several minutes. |        |
| ~           | Establishing network connection                                           |        |
| <b>→</b>    | Searching for john.doe@student.education.wa.edu.au settings               |        |
|             | Logging on to the mail server                                             |        |
|             |                                                                           |        |
|             |                                                                           |        |
|             |                                                                           |        |
|             |                                                                           |        |
|             |                                                                           |        |
|             |                                                                           |        |
|             |                                                                           |        |
|             |                                                                           |        |
|             |                                                                           |        |
|             |                                                                           |        |
|             | < Back Next                                                               | Cancel |

6. The **Microsoft Security** window will appear. Enter your **DOE Student Username password** to authenticate with the DOE Microsoft Exchange server and select the **Remember my credentials** option, then click **OK**.

| Windows Security                                   | $\times$ |
|----------------------------------------------------|----------|
| Microsoft Outlook                                  |          |
| Connecting to john.doe@student.education.wa.edu.au |          |
| john.doe@student.education.wa.edu.au               |          |
| •••••                                              |          |
| Remember my credentials                            |          |
| More choices                                       |          |
| OK Cancel                                          |          |

7. Once your email account has been successfully configured **untick** the **Set up Outlook Mobile on my phone, too** checkbox and click **Finish**.

| Add Account                                                                          | ×                   |
|--------------------------------------------------------------------------------------|---------------------|
| Searching for your mail server settings                                              | ×.                  |
| Configuring                                                                          |                     |
| Outlook is completing the setup for your account. This might take several minutes.   |                     |
| <ul> <li>Establishing network connection</li> </ul>                                  |                     |
| Searching for john.doe@student.education.wa.edu settings                             |                     |
| <ul> <li>Logging on to the mail server</li> </ul>                                    |                     |
| Congratulations! Your email account was successfully configured and is ready to use. |                     |
| Change account settings                                                              | Add another account |
| < Back                                                                               | Finish Cancel       |

8. The **Microsoft Outlook** application will now load and be prepared for first use.

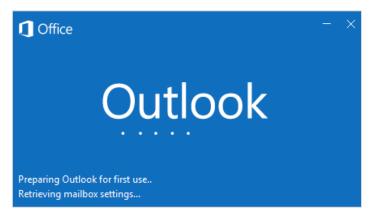

9. **Microsoft Outlook** will open and the **First things first** window will appear. Click on **Accept** to continue.

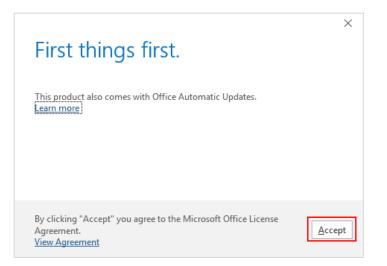

10. Your DOE Student email account has been successfully configured in **Microsoft Outlook** and is ready for use.

| File Home Send / Receive          | Folder View 🔉 Tell me what you wa | nt to do                           |                     | (R) ~                                          |               |                                             |      |
|-----------------------------------|-----------------------------------|------------------------------------|---------------------|------------------------------------------------|---------------|---------------------------------------------|------|
| New New Email Items*              | Archive Reply Reply All Forward   | Move to: ?                         |                     | Assign Categorize *<br>Policy *<br>Follow Up * | Browse Groups | Search People  Address Book  Filter Email * |      |
| New Delete                        | Respond                           | Quick Steps 15                     | Move                | Tags                                           | Groups        | Find                                        | ~    |
| Drag Your Favorite Folders Here < | Search Current Mailbox            | P Current I                        |                     |                                                |               |                                             |      |
| Inbox                             | Inbox                             |                                    | All *               |                                                |               |                                             |      |
| Drafts                            | We didn't find anythi             | ng to show here.                   |                     |                                                |               |                                             |      |
| Sent Items                        |                                   |                                    |                     |                                                |               |                                             |      |
| Deleted Items                     |                                   |                                    |                     |                                                |               |                                             |      |
| Archive                           |                                   |                                    |                     |                                                |               |                                             | >    |
| Conversation History              |                                   |                                    |                     |                                                |               |                                             |      |
| unk Email                         |                                   |                                    |                     |                                                |               |                                             | É    |
| Dutbox                            |                                   |                                    |                     |                                                |               |                                             |      |
| SS Subscriptions                  |                                   |                                    |                     |                                                |               |                                             | 1    |
| icheduled                         |                                   |                                    |                     |                                                |               |                                             | 2    |
| earch Folders                     |                                   |                                    |                     |                                                |               |                                             |      |
| iroups                            |                                   |                                    |                     |                                                |               |                                             | l l  |
| aoaha                             |                                   |                                    |                     |                                                |               |                                             |      |
|                                   |                                   |                                    |                     |                                                |               |                                             | /    |
|                                   |                                   |                                    |                     |                                                |               |                                             | 1    |
|                                   |                                   |                                    |                     |                                                |               |                                             |      |
|                                   |                                   |                                    |                     |                                                |               |                                             |      |
|                                   |                                   |                                    |                     |                                                |               |                                             |      |
|                                   |                                   |                                    |                     |                                                |               |                                             |      |
|                                   |                                   |                                    |                     |                                                |               |                                             |      |
|                                   |                                   |                                    |                     |                                                |               |                                             |      |
| ems: 0 🌲 Reminders: 1             |                                   | All folders are up to date. Updati | ng address book. Co | nnected to: Microsoft Exchange                 |               |                                             | + 10 |